# NEONE

# **NETWORK EMULATOR LCD PANEL USER GUIDE**

**Global Support Email: support@itrinegy.com Regional Telephone Hotline Support: Americas: 1-888-448-4366 EMEA: +44 (0)1799 252 200** 

#### **NOTICE**

iTrinegy provides this publication "as is" without warranty of any kind, either expressed or implied, including, but not limited to, the implied warranties of merchantability or fitness for any particular purpose. iTrinegy will not be liable (i) to you for any incidental, consequential, or indirect damages (including damages for loss of business profits, business interruption, loss of business information, and the like) arising out of the use of or inability to use this product even if iTrinegy or any authorized iTrinegy representative has been advised of the possibility of such damages, or (ii) for any claim by any other party. Further, iTrinegy reserves the right to make changes or improvements to the product described in this guide and to this publication without obligation of iTrinegy to notify any person of such revision or changes.

#### **Trademarks**

iTrinegy and iTrinegy NE-ONE are trademarks of iTrinegy Limited. All other trademarks or registered trademarks are the property of the respective manufacturers of the products associated with them.

#### **Copyright**

Copyright © 2011-2019 iTrinegy Limited. All rights reserved.

No part of this publication may be reproduced, translated or distributed without the prior written permission.

**Edition:** V4.1 Feb 2019

# **Contents**

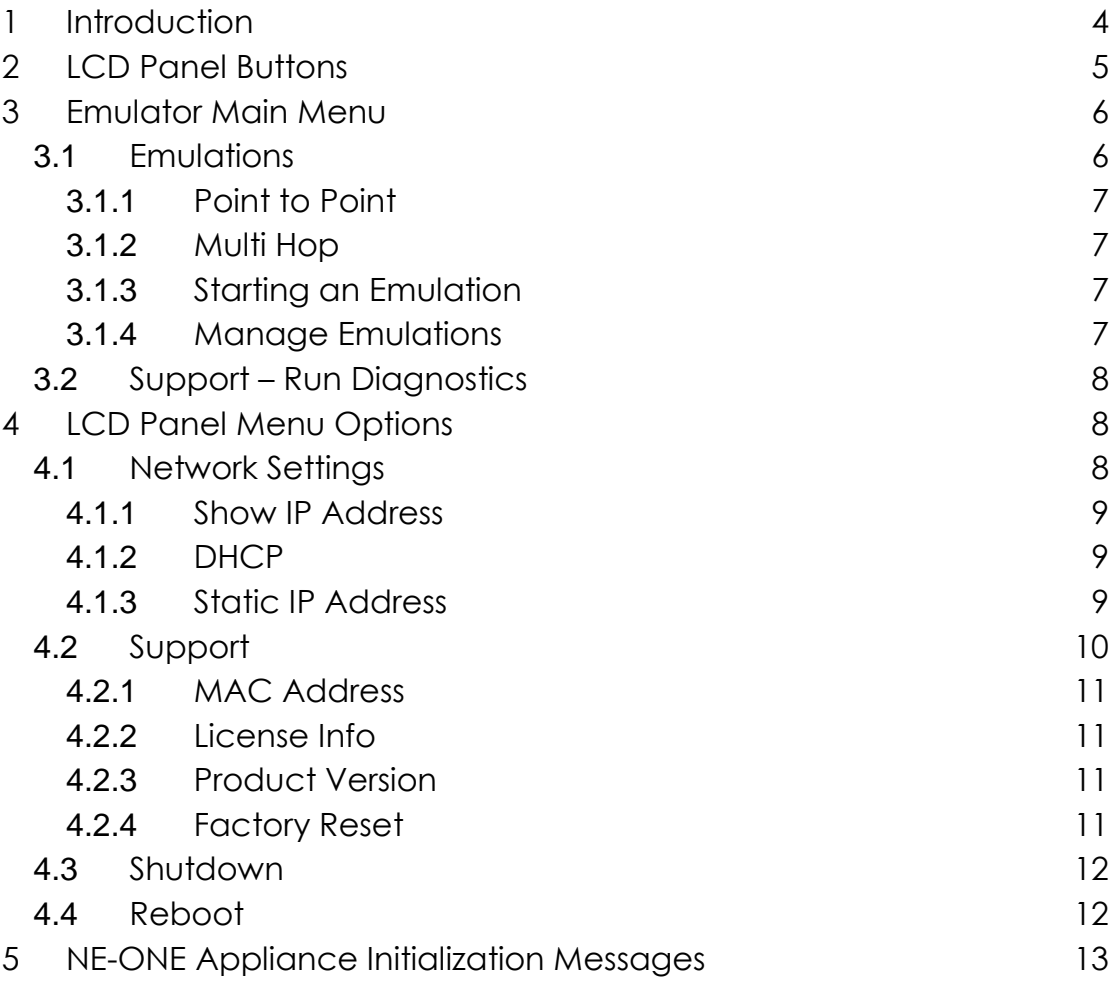

# <span id="page-3-0"></span>**1 Introduction**

In addition to the NE-ONE Web GUI, the NE-ONE Desktop Appliance has an LCD panel on the front of the unit, providing options for interface configuration (Network Settings), collecting diagnostic data and License/Version information (Support), basic appliance management functions (Shutdown and Reboot) and Emulator specific functions.

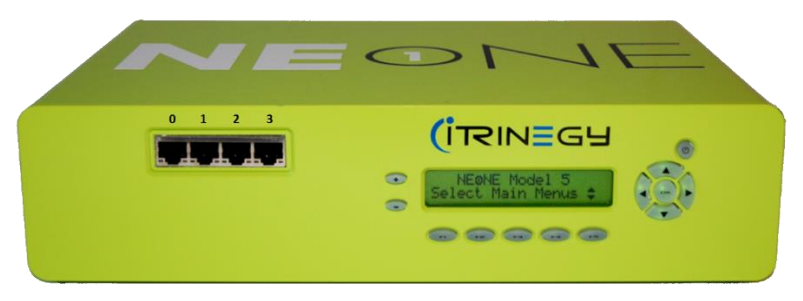

*Note:* If unlicensed the Emulator will load but will default to the License Key request page and will not progress beyond this point until a valid License Key is installed.

# <span id="page-4-0"></span>**2 LCD Panel Buttons**

The LCD is a twenty (20) characters by two (2) line display with nine (9) active buttons (buttons F2, F3, F4 and F5 are NOT used on the NE-ONE Appliance):

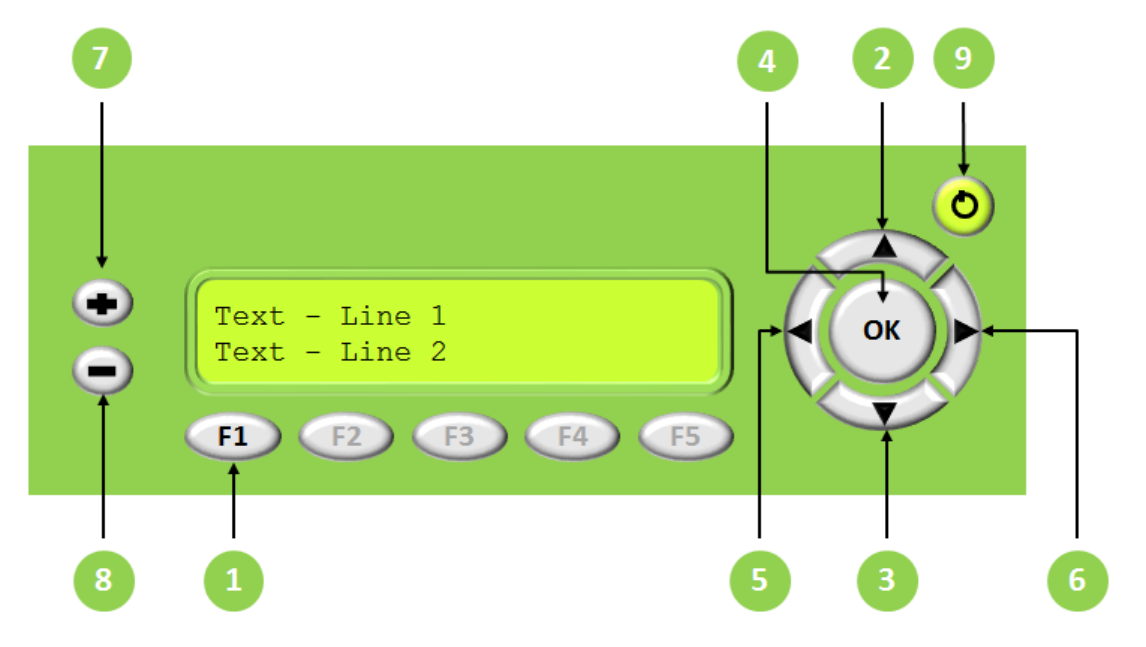

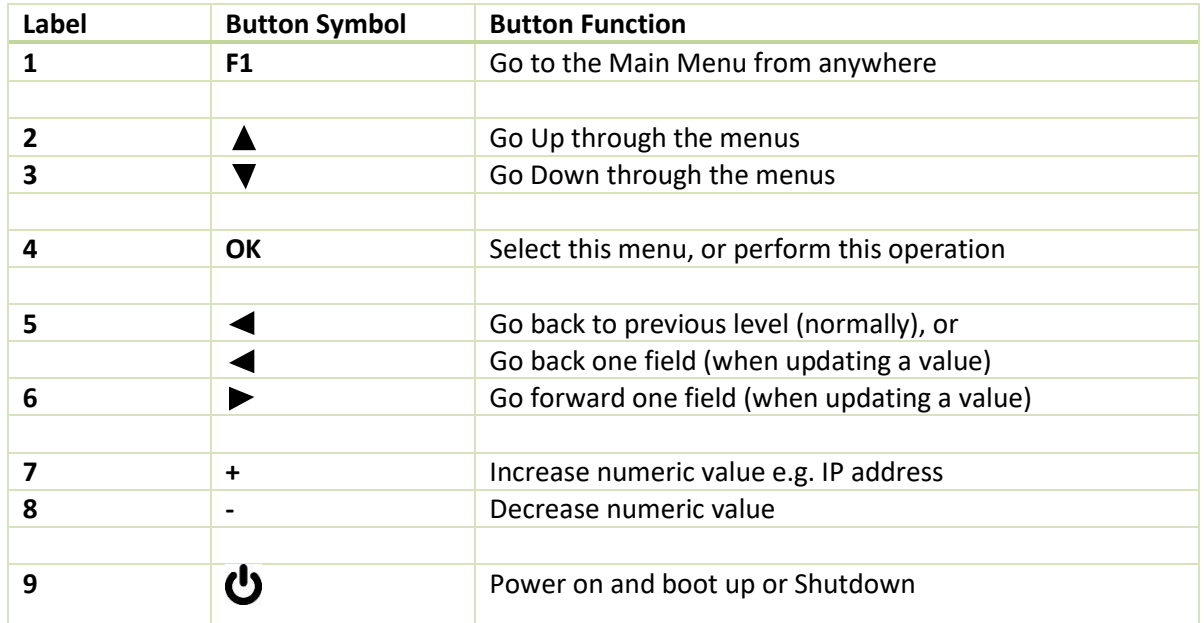

# <span id="page-5-0"></span>**3 Emulator Main Menu**

The normal LCD looks like this:

NE-ONE Emulator Select Main Menus #

The primary Emulator menu items are:

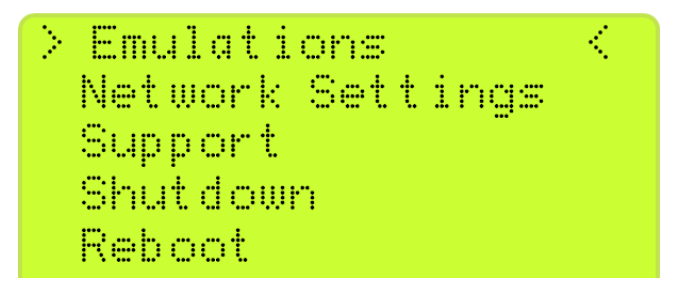

*Note: For clarity the figure shows all five lines although the LCD can only show two lines at a time and you must scroll through the menu options using the Go Up and Go Down arrow keys.*

*The inward pointing arrows (> <) define which menu item is selected and would be actioned if the OK button was pressed.*

# <span id="page-5-1"></span>**3.1 Emulations**

Selecting Emulations provides five sub-menu options.

*Note: For clarity the figure shows all five lines although the LCD can only show two lines at a time and you must scroll through the menu options using the Go Up and Go Down arrow keys.*

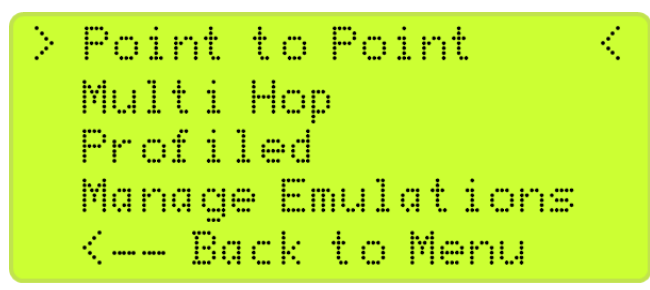

The NE-ONE Emulator supports three types of Emulation:

- Point to Point Emulations
- Multi Hop Emulations
- Profiled Emulations

## *Note: NE-ONE Profiler is an End-of-Life Product*

Once an emulation is saved on the NE-ONE Appliance (via the Emulator or generated by the iTrinegy Profiler product and loaded on to the emulator) they are immediately available for selection using the LCD Panel.

*Note: Please refer to the "NE-ONE - Emulator User & Administrator Guide" and "NE-ONE - User & Administrator Guide" for more detail.*

# <span id="page-6-0"></span>**3.1.1 Point to Point**

This option will display all the Point to Point emulation scenarios saved via the Emulator web GUI.

# <span id="page-6-1"></span>**3.1.2 Multi Hop**

This option will display all the Multi Hop emulation scenarios saved via the Emulator's Web GUI. The menu is similar to the Point to Point example.

## <span id="page-6-2"></span>**3.1.3 Starting an Emulation**

If your Emulator is licensed for two port pairs (0&1 and 2&3) you will be asked which over which port pair the emulation should be run.

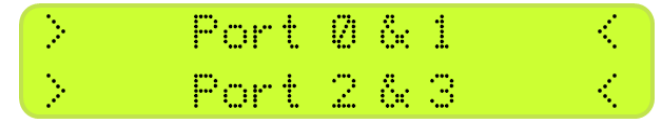

Else or after port selection, the following message is displayed:

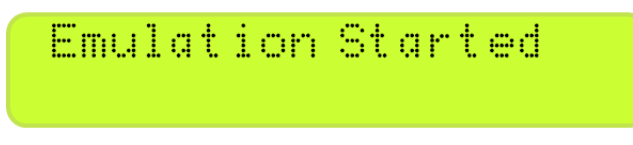

If there is already an emulation running on one of the Port pairs (for a two-port pair license model) then the user is only offered the available port pair, for example:

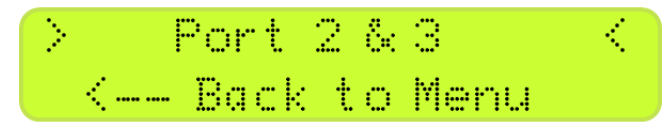

## <span id="page-6-3"></span>**3.1.4 Manage Emulations**

This option displays the status of any emulations running on port pairs 0&1 and 2&3.

The Emulator adds the user that created/saved the emulation i.e. In this example the user was "admin".

#### NE-ONE Network Emulator LCD Panel User Guide

*Note: The emulation name maybe truncated as the LCD can only display 20 characters in total.*

If an emulation is running, on Ports 0 & 1 in this example, selecting it offers the option to stop the emulation.

If the emulation is stopped the Manage Emulation display will show the status for both port pairs as appropriate.

# <span id="page-7-0"></span>**3.2 Support – Run Diagnostics**

This option builds a diagnostic report file for use by iTrinegy support and should only to be used under their direction.

Selecting the option displays the following message:

Press the OK button to confirm.

If the NE-ONE appliance can connect to the internet it will automatically send the diagnostic report file to the iTrinegy support site.

If there is no internet access then the following message will be displayed and the diagnostic report file will be saved on the NE-ONE appliance.

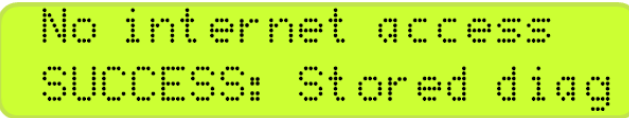

Please contact your support representative on how to download the file.

# <span id="page-7-1"></span>**4 LCD Panel Menu Options**

# <span id="page-7-2"></span>**4.1 Network Settings**

This menu provides management for the NE-ONE Appliance Management (MGMT) port network settings.

> Network Settings Support

Selecting Network Settings provides four sub-menu options:

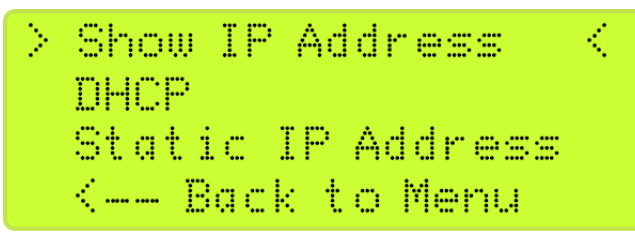

*Note: For clarity the figure shows all four lines although the LCD can only show two lines at a time and you must scroll through the menu options using the Go Up and Go Down arrow keys.*

# <span id="page-8-0"></span>**4.1.1 Show IP Address**

This option displays the Management (MGMT) Port IP Address.

IP: | xxx. xxx. xxx. xxx GM: SOOK, SOOK, SOOK, SOOK

**Note:** You cannot change the IP address from this option; to change the IP Address select either the "DHCP" or "Static IP Address" options.

## <span id="page-8-1"></span>**4.1.2 DHCP**

This option allows you to activate DHCP (i.e. use DHCP) or deactivate it (i.e. use Static IP addressing).

If you deactivate DHCP you will need to set a static IP address from the "Static IP Address" option.

If the DHCP operation is successful the display will switch to the "Show IP Address" option with the newly obtained IP Address and Default Gateway (GW) information.

# <span id="page-8-2"></span>**4.1.3 Static IP Address**

This option allows you to configure a static IP address for the Management (MGMT) Port.

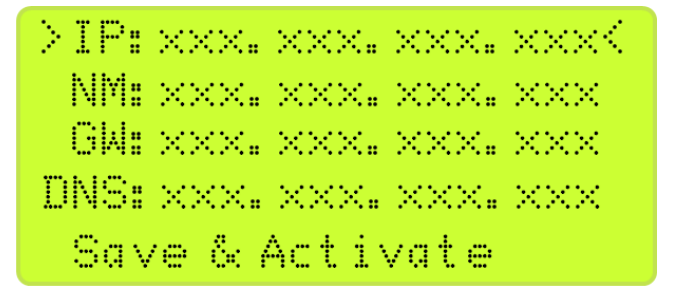

*Note: For clarity the figure shows all five lines although the LCD can only show two lines at a time and you must scroll through the menu options using the Go Up and Go Down arrow keys.*

For a static IP address, you also need to define the Network Mask (NM) and Default Gateway (GW). When you have entered all the relevant parameters select the "Save & Activate" option and press the OK button.

# <span id="page-9-0"></span>**4.2 Support**

This menu provides some Management and Licensing functions for the NE-ONE Appliance.

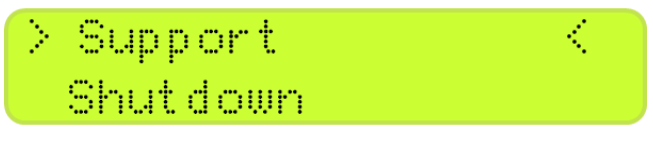

Selecting Support provides five sub-menu options.

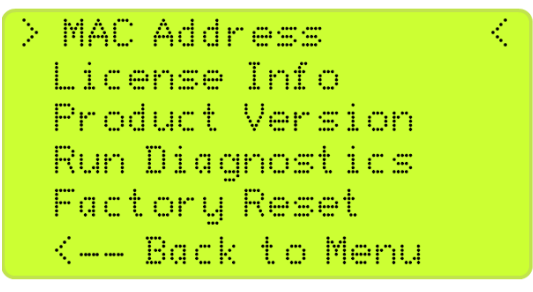

**Emulator Support Menu** 

*Note: For clarity the figures show all six lines although the LCD can only show two lines at a time and you must scroll through the menu options using the Go Up and Go Down arrow keys.*

#### <span id="page-10-0"></span>**4.2.1 MAC Address**

This option displays the MAC address of the NE-ONE Appliance Management (MGMT) Port.

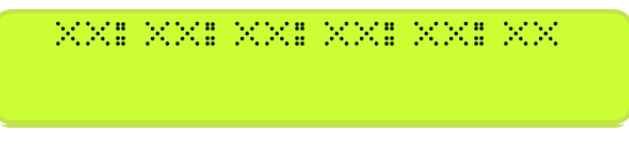

#### <span id="page-10-1"></span>**4.2.2 License Info**

This option displays the License Key "Expiry Date" value for the Emulator.

```
Expiry Date:
Permanent
```
If the License Key has an expiry date (non-perpetual License) then the expiry date will be displayed in yyyy-mm-dd format.

Expiru Date: 2016-12-31

## <span id="page-10-2"></span>**4.2.3 Product Version**

This option displays the Emulation application code version and the application model/type.

Version: 1.7 Model: 20

**Emulator Product Version Example** 

## <span id="page-10-3"></span>**4.2.4 Factory Reset**

This option resets the Emulator to its default factory settings.

**WARNING:** This option will reset (erase) the following items and return the appliance to the factory settings:

- All the appliance user emulation scenarios will be erased and the factory emulation scenarios will be restored.
- All the users and user passwords will be erased and the single factory default admin user will be restored.

The user is asked if they wish to keep the current license key.

NE-ONE Network Emulator LCD Panel User Guide

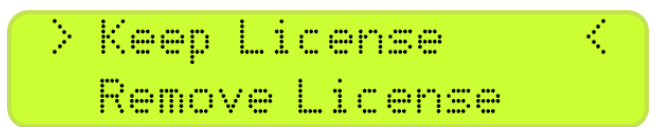

If the license is removed the Emulator cannot be used until a new license key is installed via the Web GUI.

Press the OK button to confirm or the F1 key to cancel. The LCD will revert to the main menu and no action is taken if the OK button is not pressed within 15 seconds.

The appliance will now be reset to the factory defaults and then will reboot.

```
Resetting and Reboot
now. Please wait...
```
# <span id="page-11-0"></span>**4.3 Shutdown**

This option will shut down the Emulator and power down the NE-ONE Appliance.

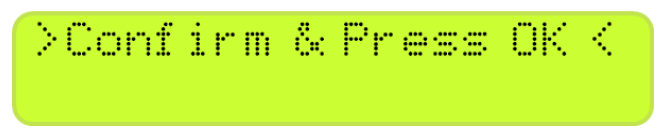

WARNING: Shutting down an active NE-ONE Appliance will terminate all running emulations and all unsaved emulation scenarios will be lost.

# <span id="page-11-1"></span>**4.4 Reboot**

This option will reboot the Emulator.

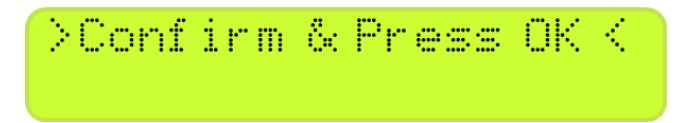

**WARNING:** Rebooting an active NE-ONE Appliance will terminate all running emulations and all unsaved emulation scenarios will be lost.

# <span id="page-12-0"></span>**5 NE-ONE Appliance Initialization Messages**

On power up, reboot the following LCD panel messages are displayed.

The initial message will depend on the process that was initiated i.e. "Rebooting now…..", etc.

The LCD screen will then blank and the following message sequences will appear, these are identical on a power up or reboot process.

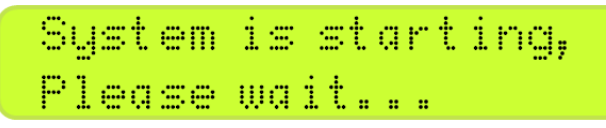

Depending whether the Management (MGMT) Port is setup for a static IP address or DHCP the following messages are displayed:

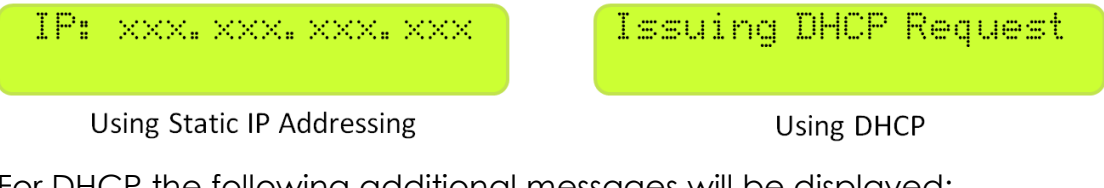

For DHCP the following additional messages will be displayed:

DHCP Request Failed **DHCP Request OR** Successful

If the DHCP request failed or the Appliance cannot detect a network connection on the Management (MGMT) Port the following messages will appear:

```
Waiting for Network
configuration.....
```
**AND** 

Booting without full network config.....

If the Management (Mgmt) Port cannot detect a connection the following message is displayed:

For the Emulator application the next screen is:

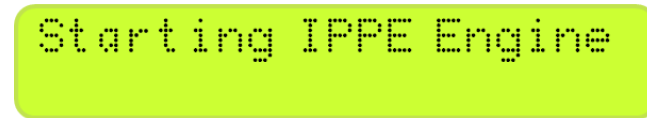

The IPPE Engine is the network impairment application.

*Note:* Not every instantaneous and error message is covered in this section.

Once the appliance has booted the Emulator main menu is displayed.